### Модный Мастер Как оплатить заказ **«Покупай со Сбербанком»**

1. На странице интернет-магазина выбираем несколько понравившихся вам товаров, нажимаем кнопку «Купить». Таким образом отправляем товар в корзину.

2. Переходим в корзину. Нажав на значок корзины.

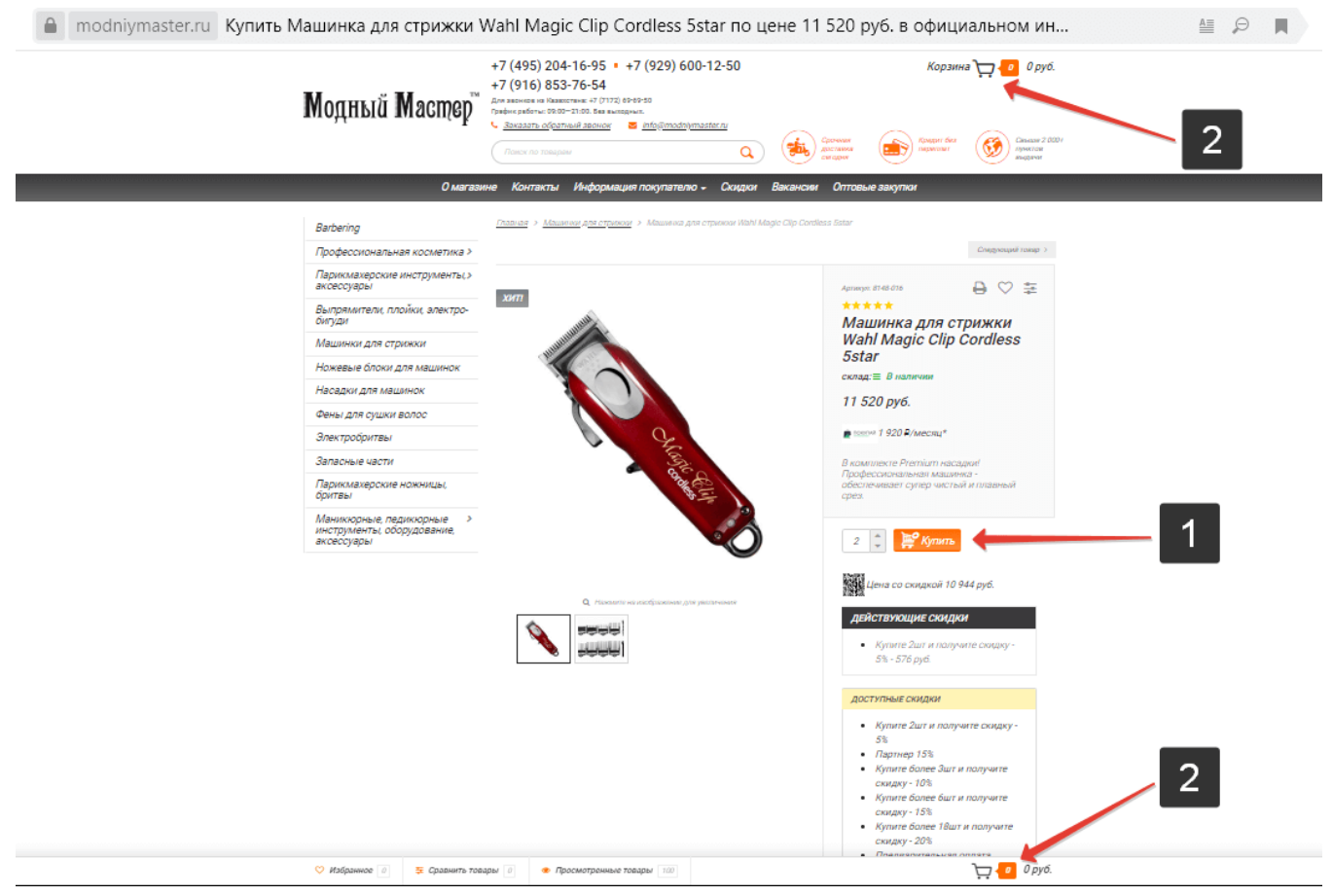

3. Визуально еще раз проверяем добавленные товары в корзину, продолжаем «Оформление заказа» нажав на соответствующую кнопку.

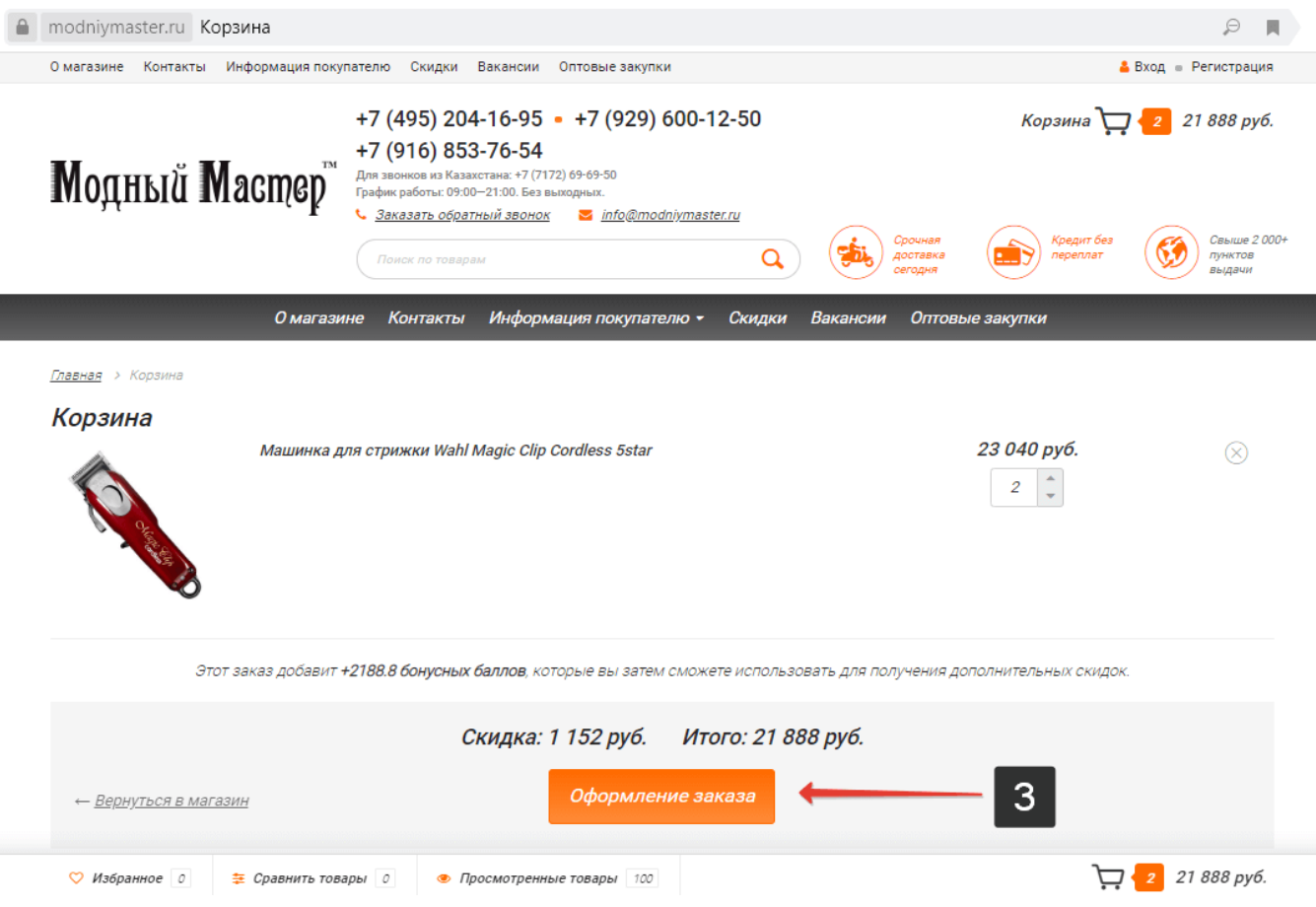

- 4. Выбираем покупателя «Физическое лицо».
- 5. Вводим контактные данные покупателя.
- 6. Проходим проверку безопасности Captcha.

Ознакомившись с «Политикой обработки персональных данных» принимаем ее поставив в соответствующем окне отметку о согласии. По желанию ставим отметку «Зарегистрироваться как постоянный покупатель».

7. Пропускаем если оформляем заказ как незарегистрированный покупатель. Для остальных же вводим желаемый логин и пароль доступа к личному кабинету на сайте.

8. Продолжаем оформление нажав на кнопку «Далее».

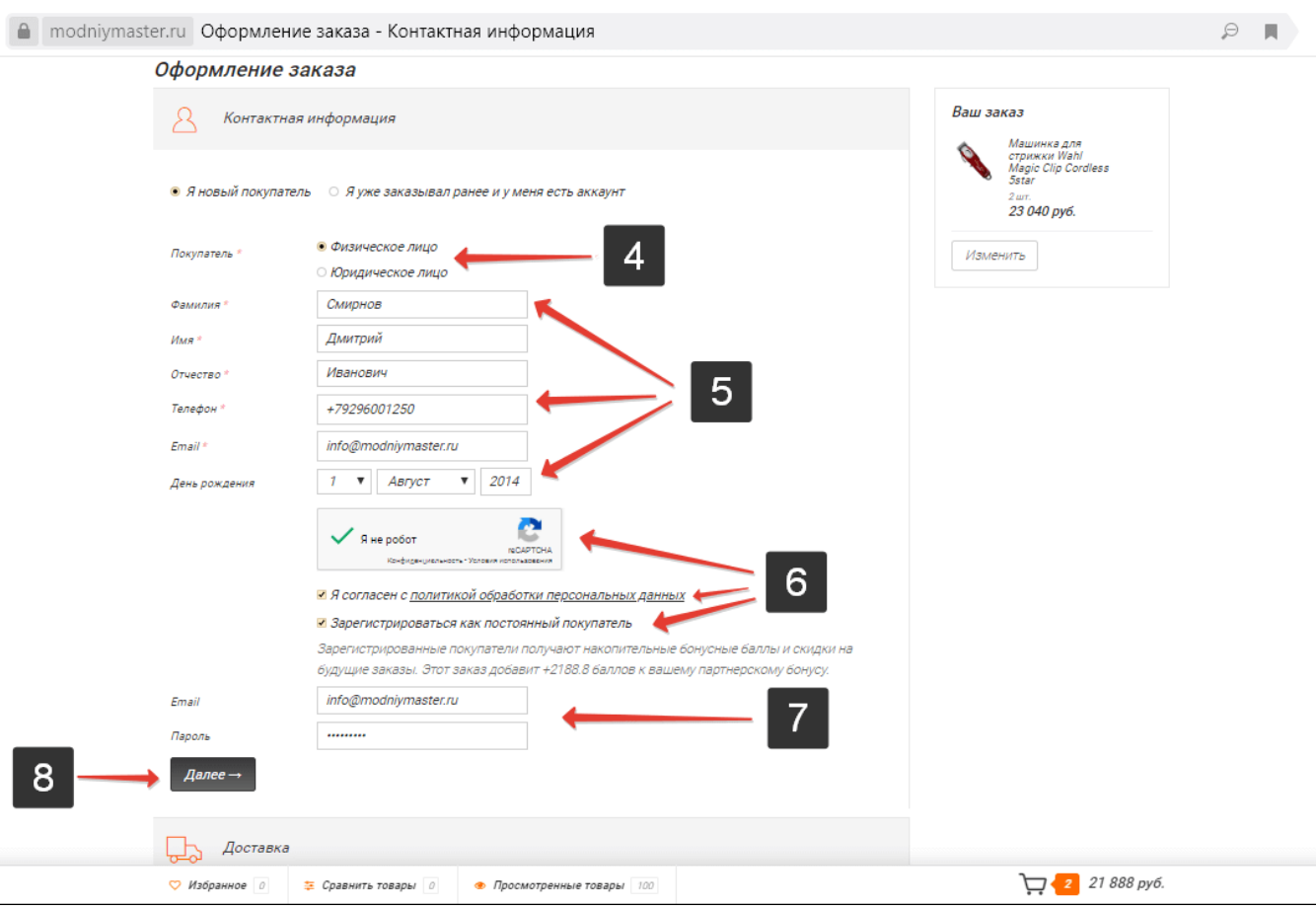

9. Выбираем желаемый способ доставки.

10. Вводим запрашиваемые системой данные для доставки заказа. Продолжаем оформление нажав на кнопку «Далее».

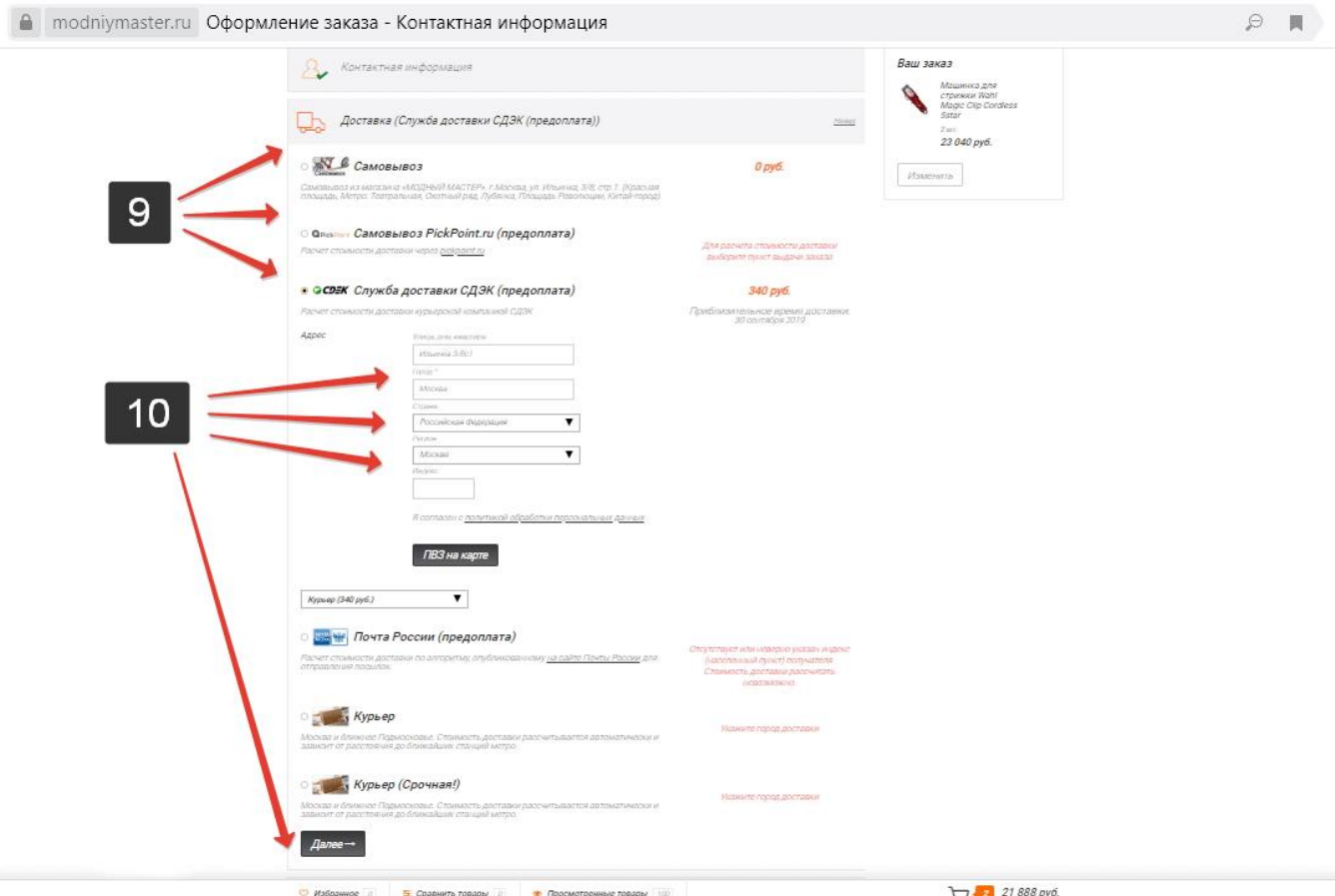

- 11. Выбираем способ оплаты «Покупай со Сбербанком».
- 12. Продолжаем оформление нажав на кнопку «Далее».

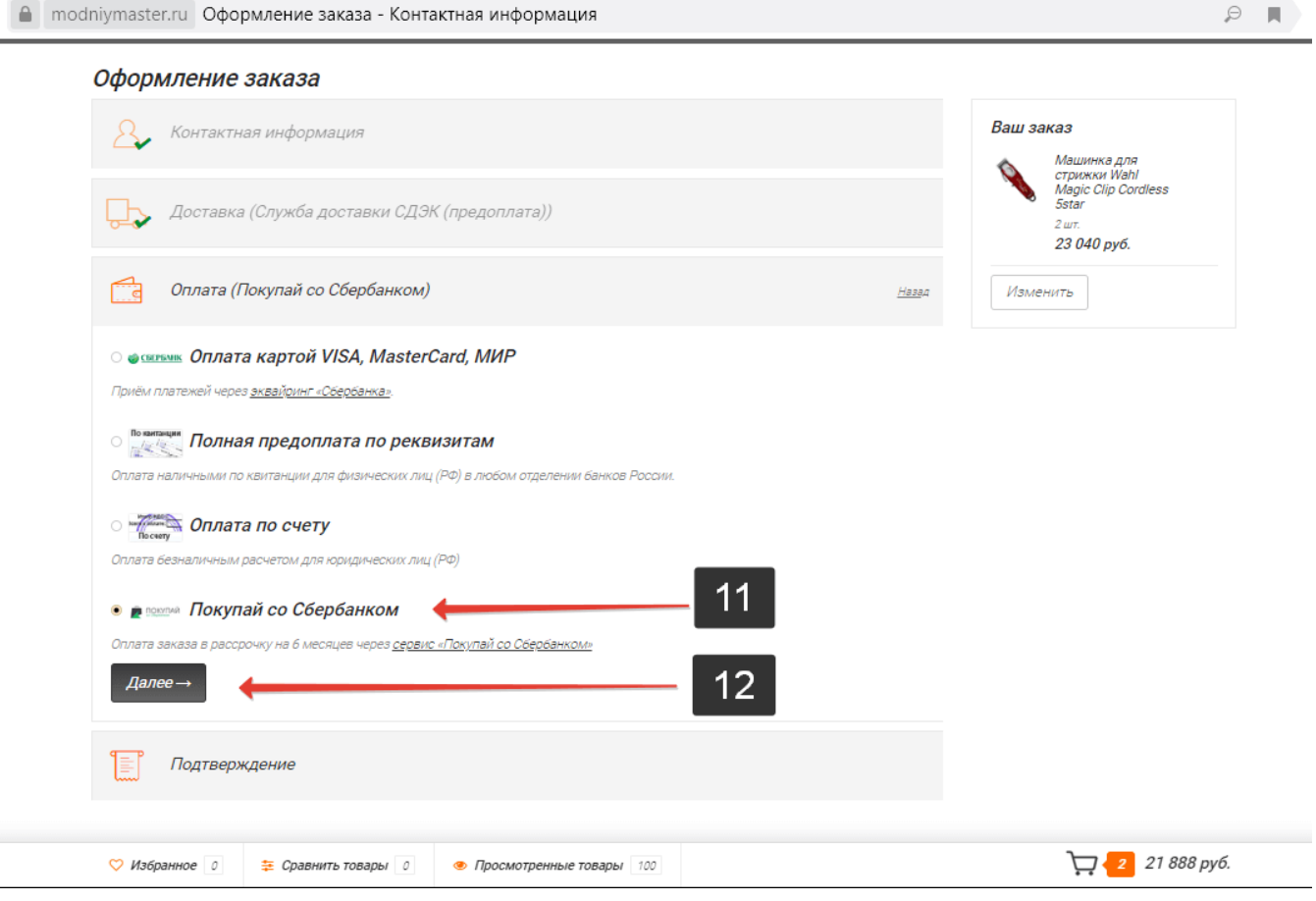

13. Визуально проверяем заполненные данные, итог. По желанию вводим дополнительные пожелания в поле «Комментарий».

14. Ознакомившись с «Условиями предоставления услуг» принимаем их поставив в соответствующем окне отметку о согласии. Завершаем оформление заказа на сайте магазина нажав на кнопку «Оформить заказ».

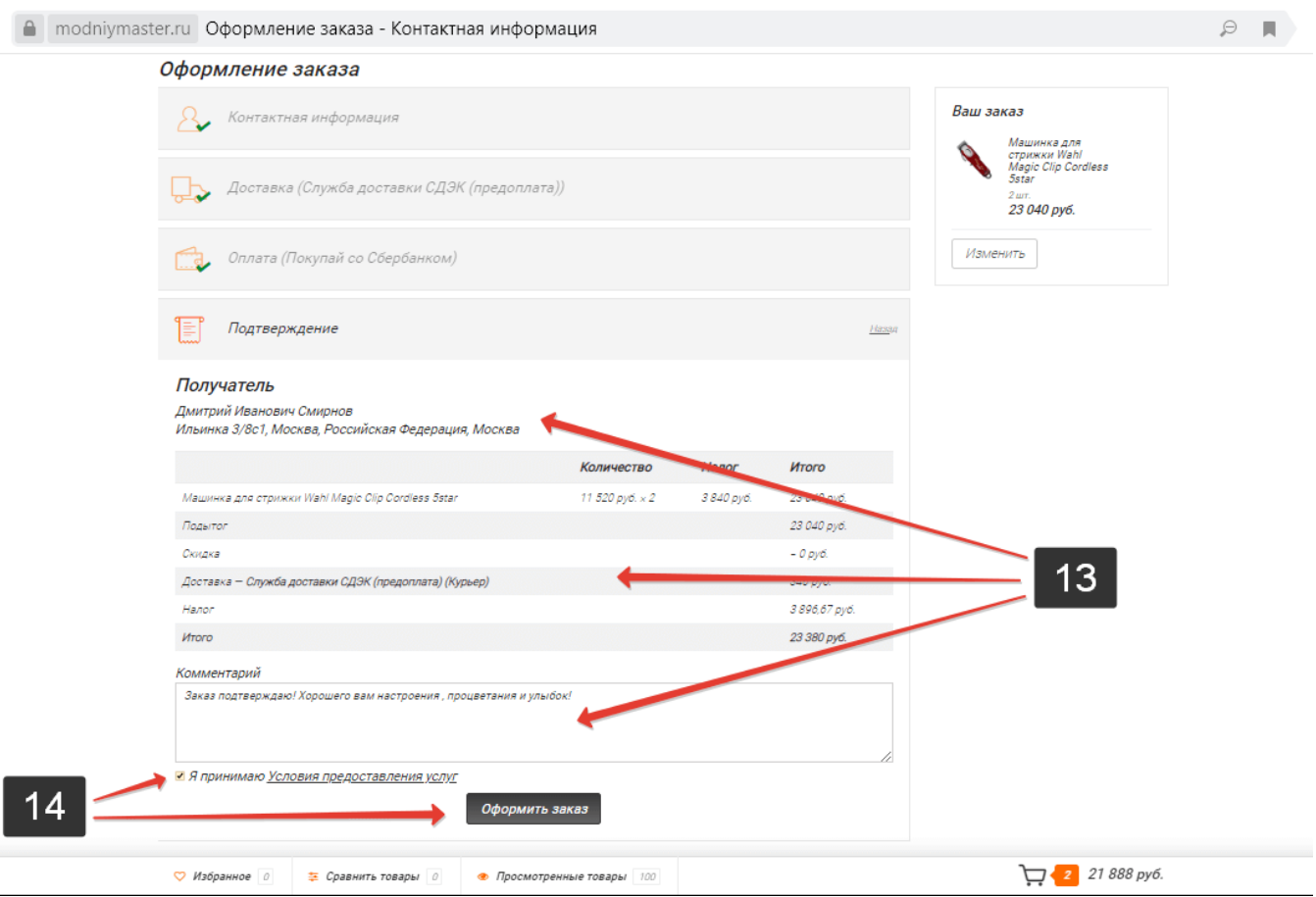

15. Наблюдаем визуальное подтверждение оформленного заказа с указанием его номера. Ждем перенаправление на сайт «Сбербанка России» для завершения подачи заявки на кредит по программе «Покупай со сбербанком». Если автоматического перенаправления не происходит, нажимаем на соответствующую кнопку «Оформить кредит на сайте «Сбербанка»».

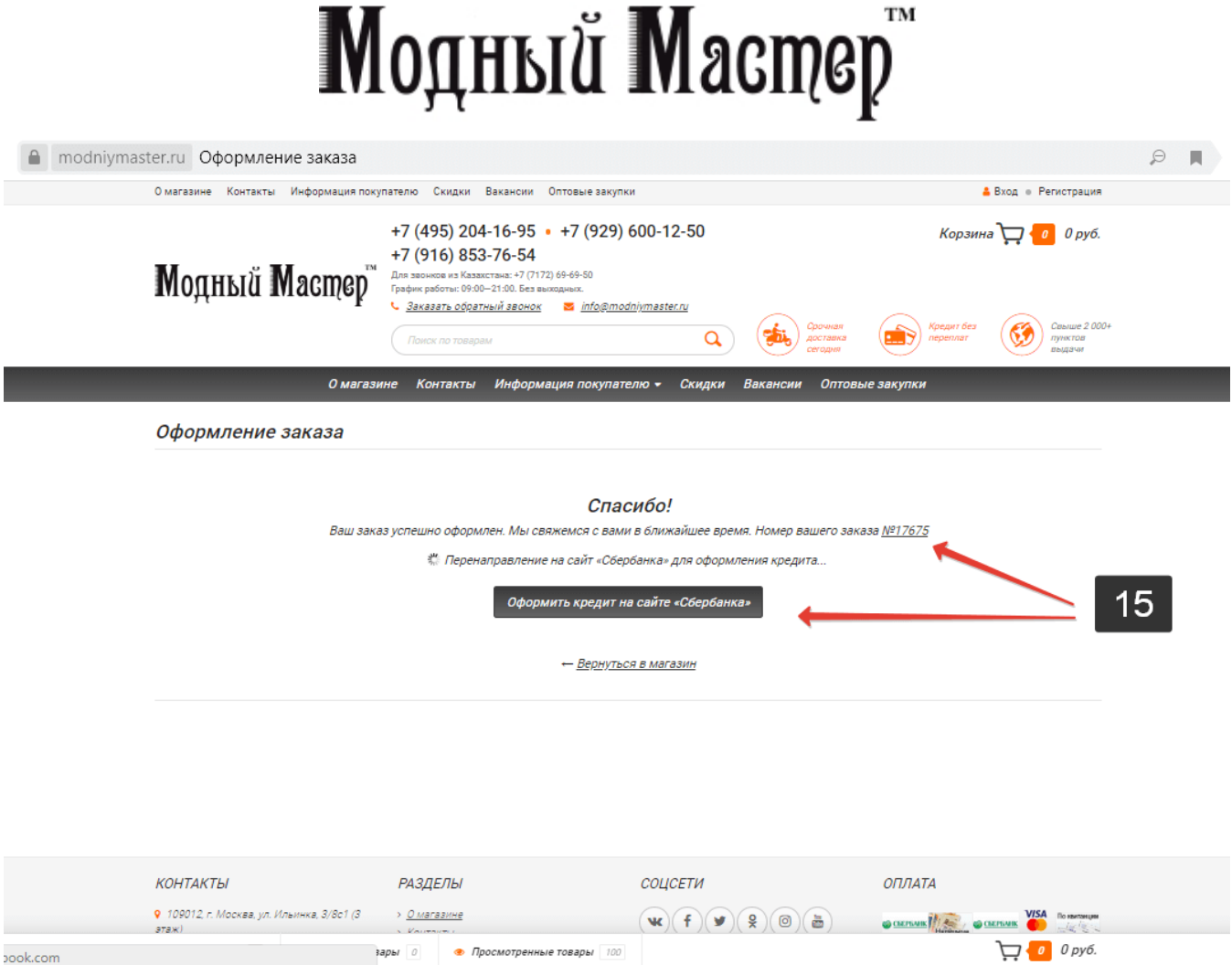

16. Попадаем на страницу «Сбербанка России», визуально еще раз проверяем на соответствие с заказом название интернет-магазина, детали заказа, сумму заказа. Нажимаем на кнопку «Подать заявку через Сбербанк Онлайн».

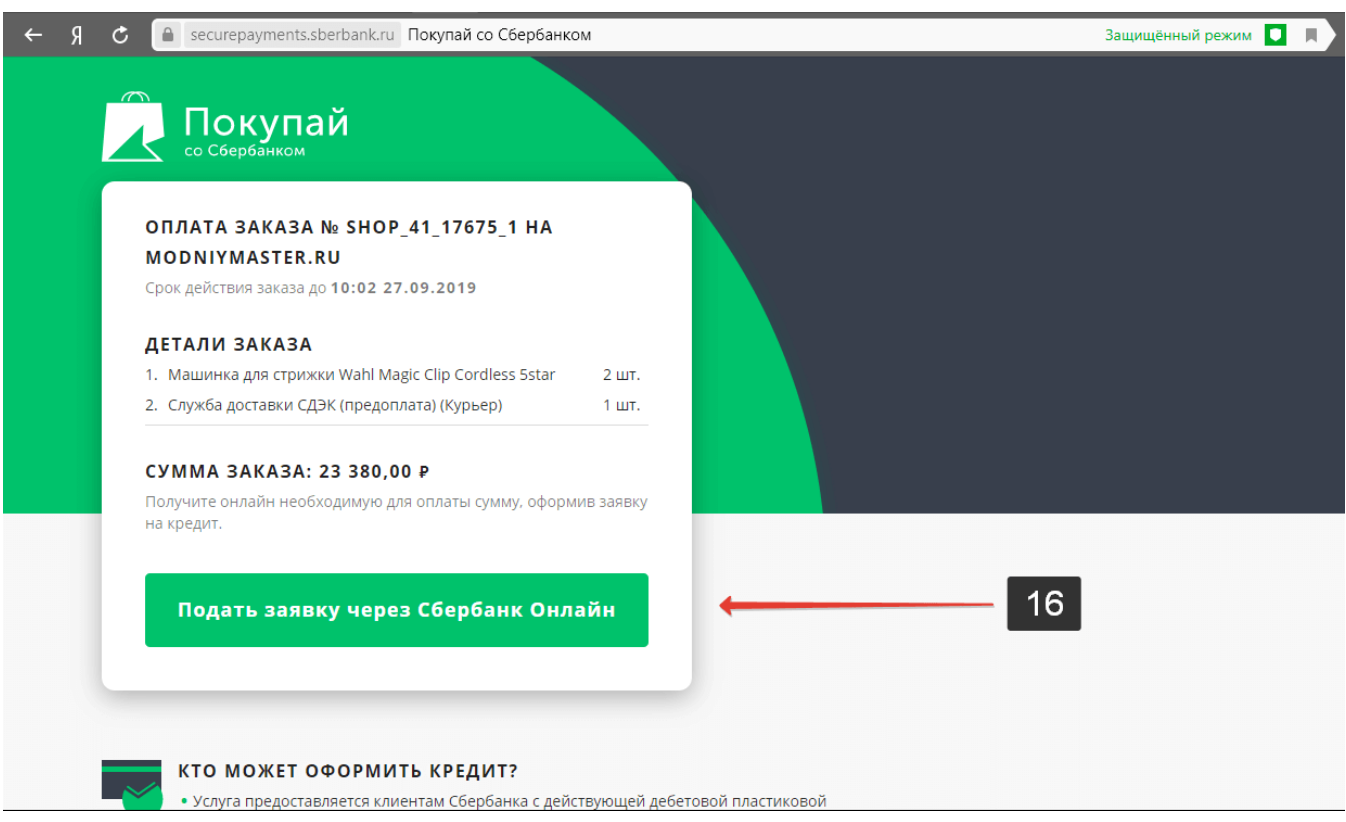

#### 17. Попадаем на страницу входа в ваш «Сбербанк Онлайн». Вводим ваш логин и пароль доступа к системе. Нажимаем «Войти».

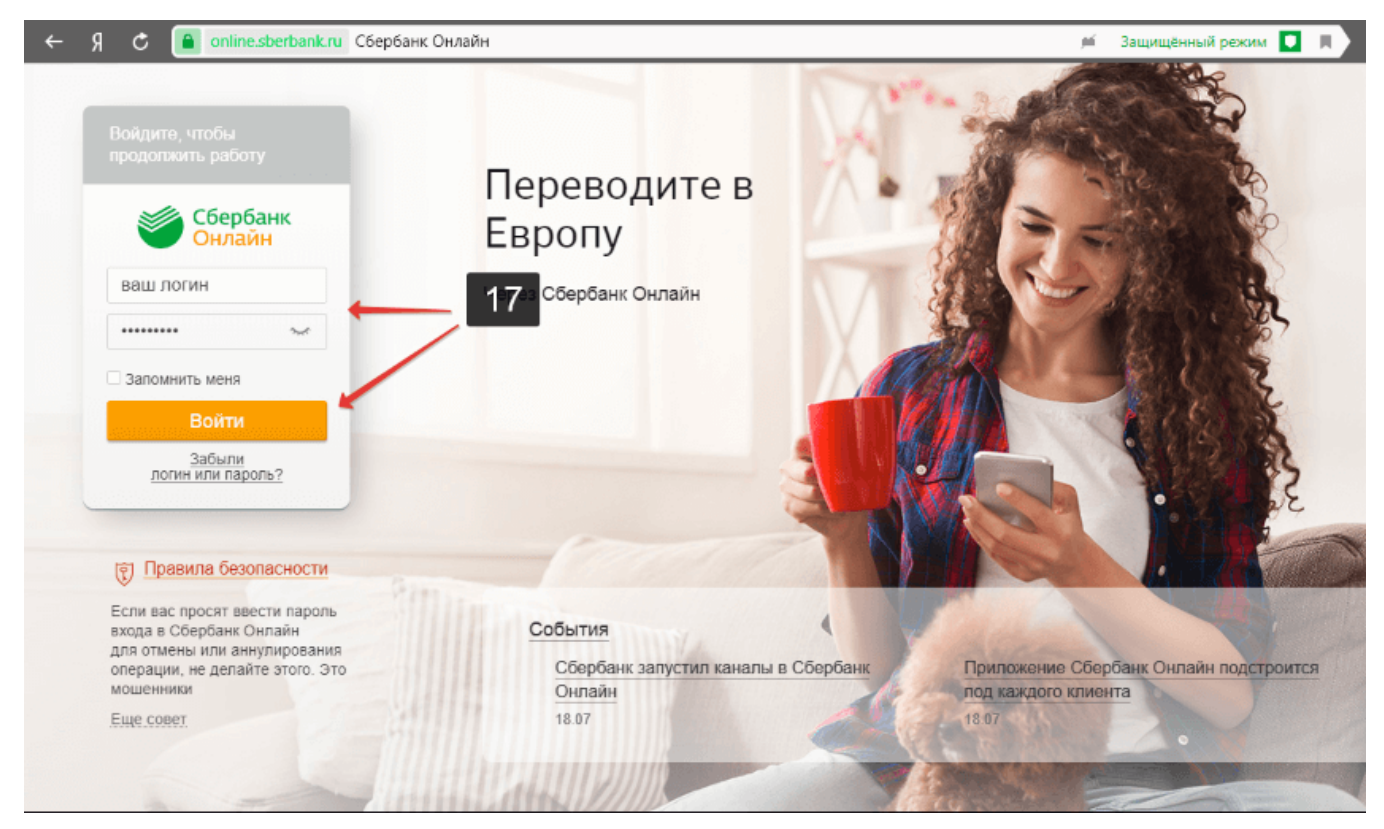

#### 18. Попадаем в личный кабинет «Сбербанк Онлайн». Подаем заявку на кредит по программе «Покупай со

Сбербанком». Напоминаем, что все проценты по кредиту мы берем на себя. Вы оплачиваете «Сбербанку России» заказ равными долями по формуле: сумма заказа / на 6 равных частей (по одному платежу в месяц).

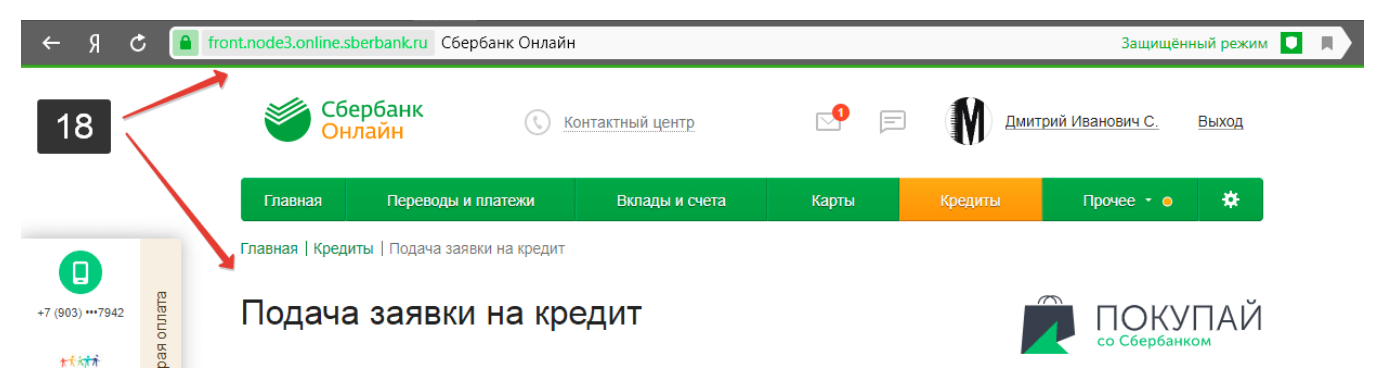

19. Срок действия заказа в системе «Сбербанк Онлайн» одни сутки. Продолжить прерванный вами процесс подачи заявки в «Сбербанк Онлайн» возможно войдя в личный кабинет интернет-магазина: через сайт (для зарегистрированных покупателей) или через ссылку на заказ, которую мы высылаем на email или в смс. Для этого нажимаем кнопку «Статус заказа». Попадаем на страницу интернет-магазина, вводим PIN. Открываем заказ.

Новый заказ №17675

Модный Мастер™ <info@modniymaster.ru> 9

Кому: info@modniymaster.ru сегодня, 10:02

Модный Мастер

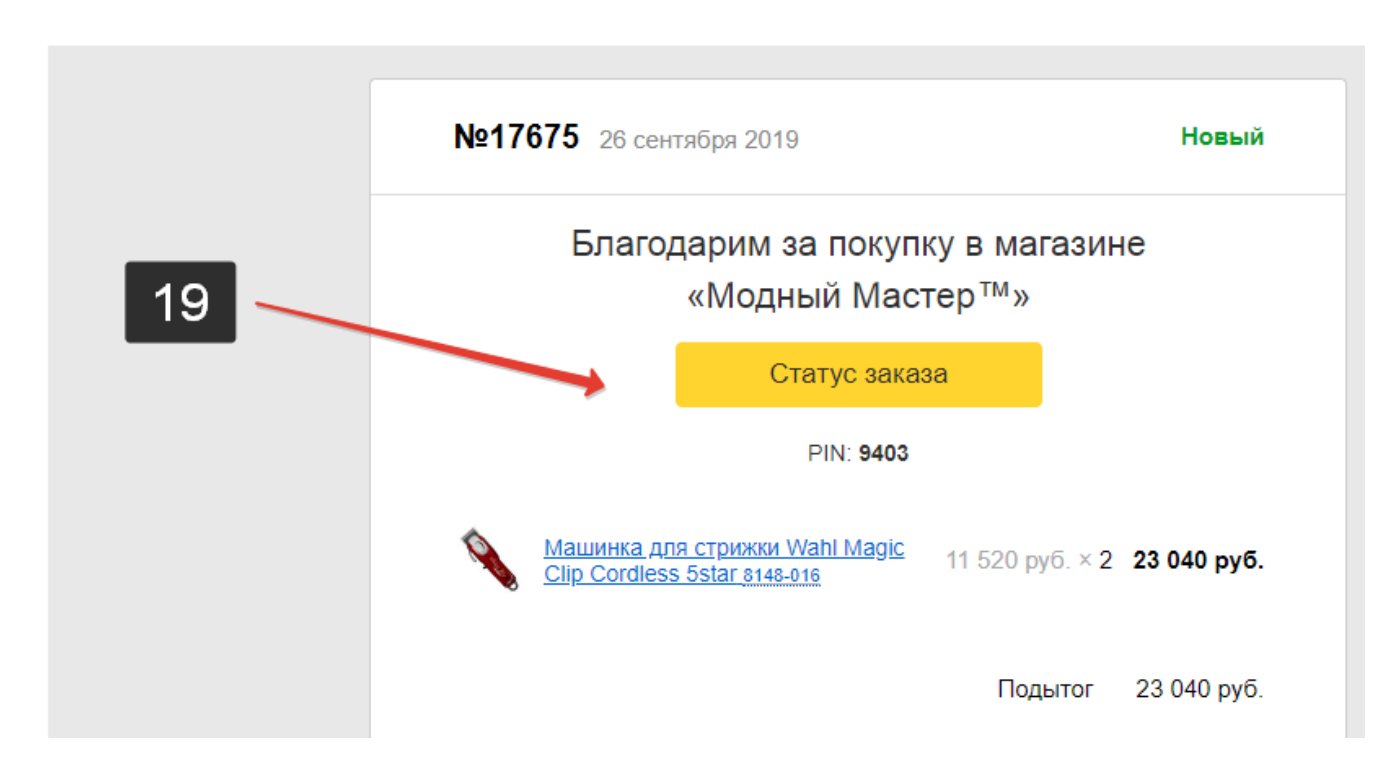

20. Для завершения подачи заявки на сайте «Сбербанка России» нажимаем соответствующую кнопку «Оформить кредит на сайте «Сбербанка»».

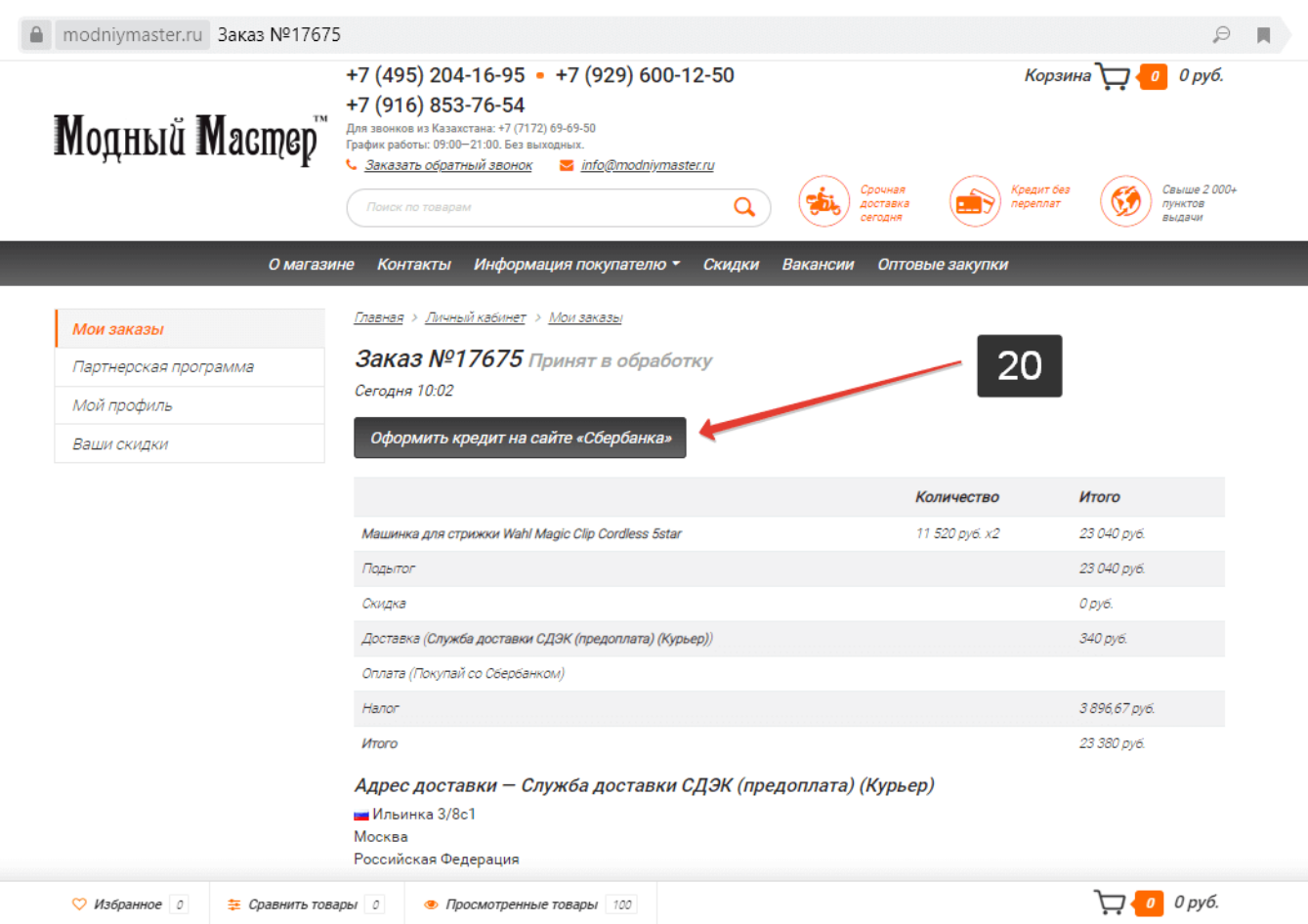

### Приятных покупок!

С уважением «Модный Мастер<sup>TM</sup>»!